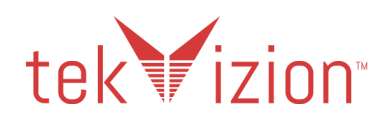

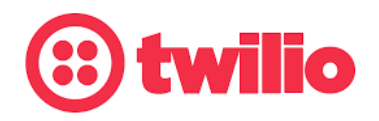

# **Twilio Elastic SIP Trunking Configuration Guide**

# **Cisco CUCM 12.5(SU1) with Cisco vCUBE 14.1**

**June 2021**

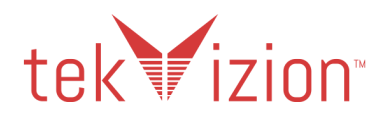

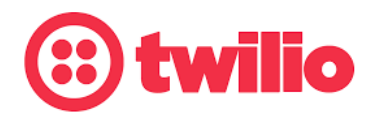

## **Document History**

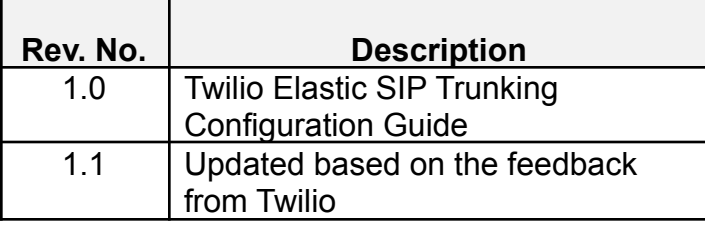

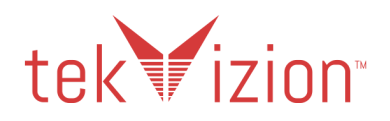

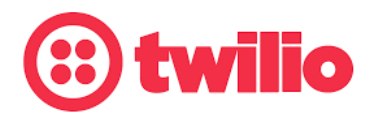

# Table of Contents

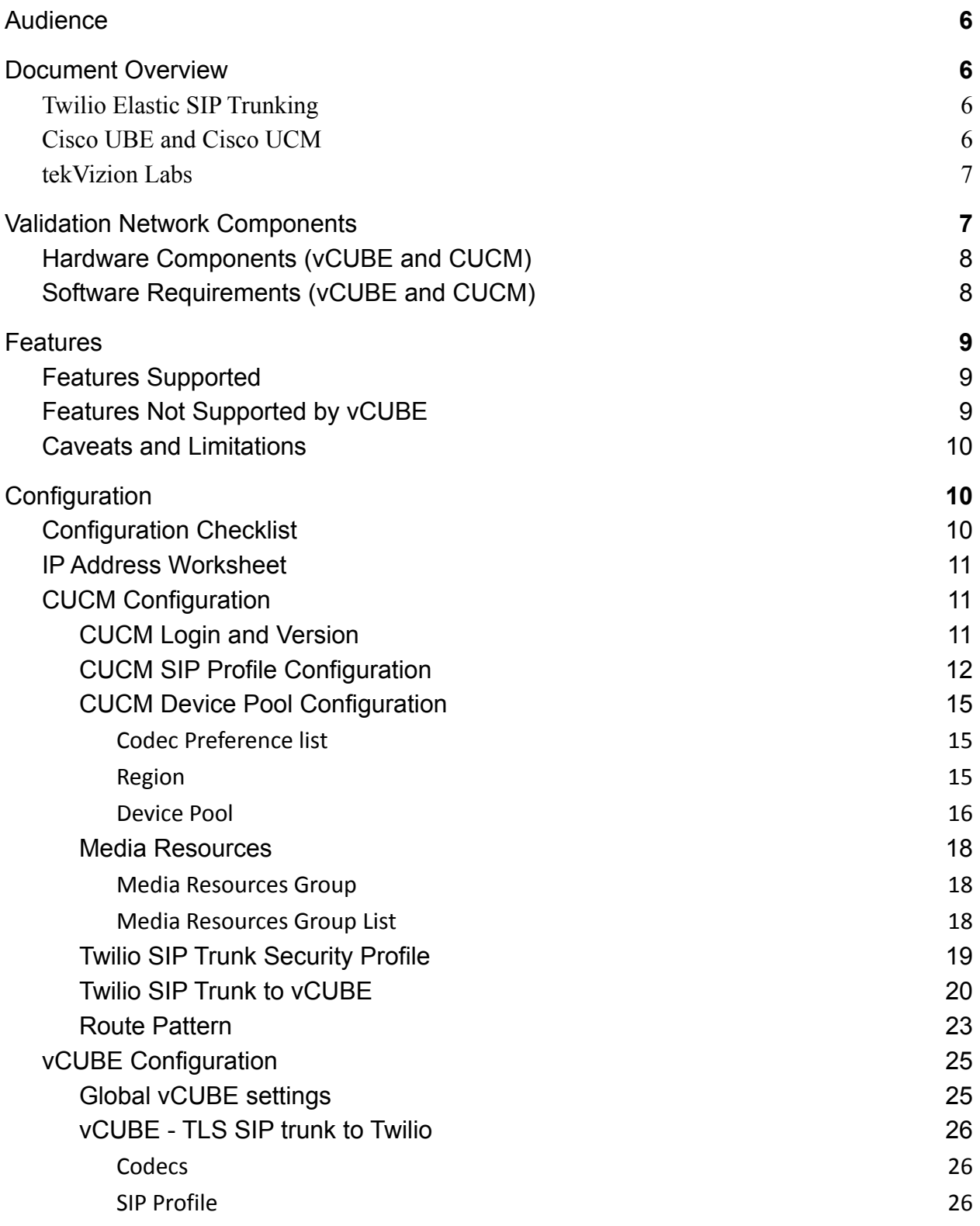

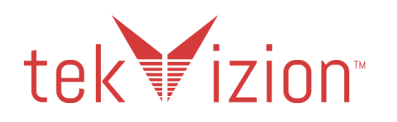

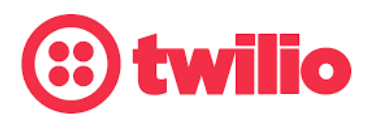

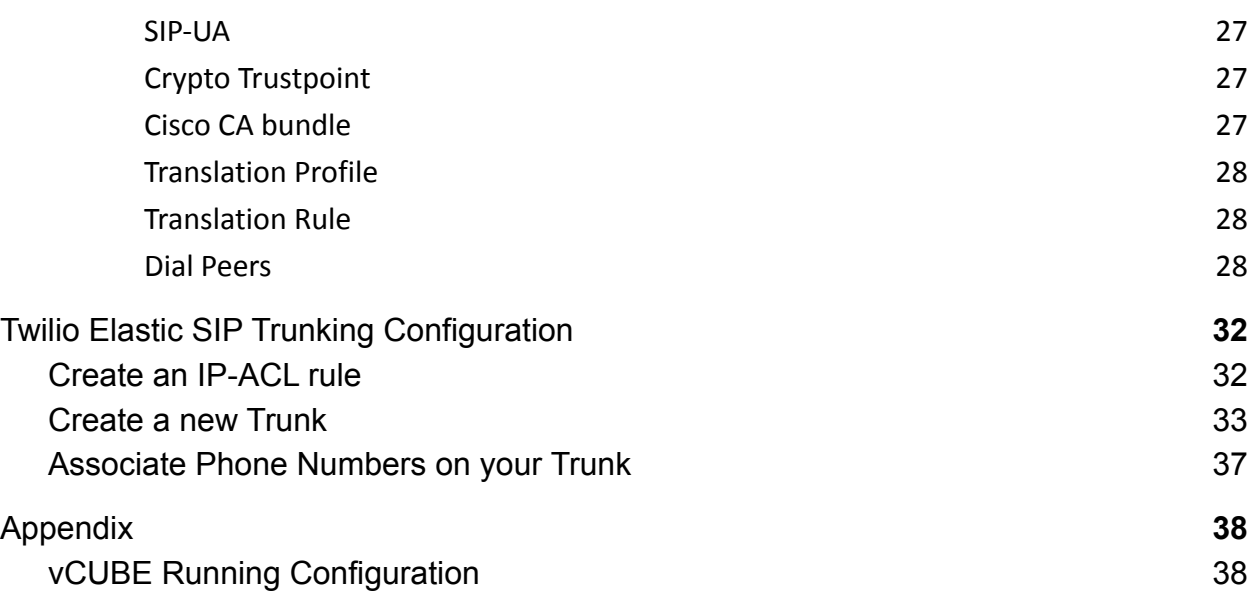

# **Table of Figures**

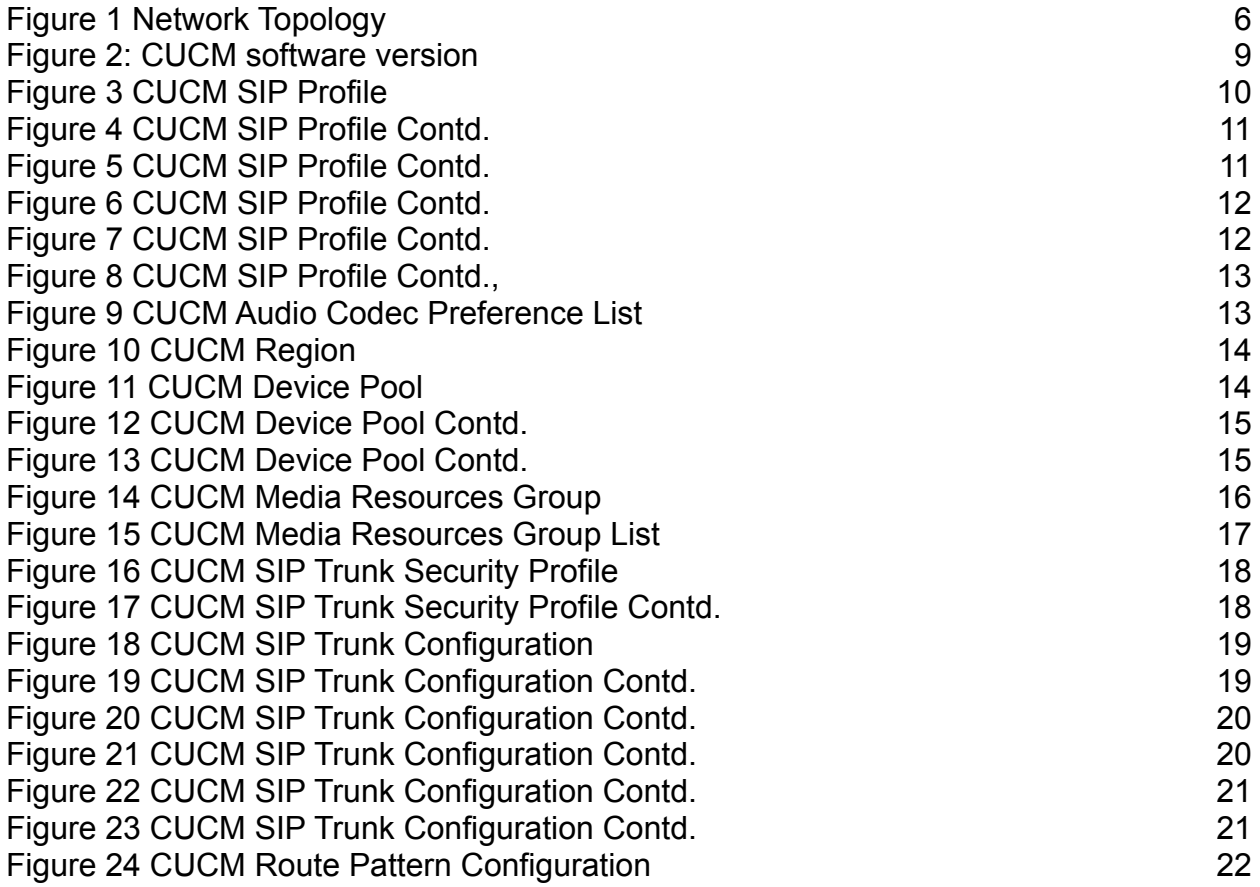

![](_page_4_Picture_0.jpeg)

[Figure 25 CUCM Route Pattern Configuration Contd.](#page-23-1) 22

![](_page_4_Picture_2.jpeg)

![](_page_5_Picture_0.jpeg)

![](_page_5_Picture_1.jpeg)

# <span id="page-5-0"></span>**1 Audience**

This document is intended for technical staff which have installation and operational responsibilities for the technologies described within this document including: Twilio Elastic SIP Trunk, Virtual Cisco Unified Border Element (vCUBE), and Cisco Unified Communications Manager (CUCM).

# <span id="page-5-1"></span>**2 Document Overview**

This configuration guide provides steps for configuring a Twilio Elastic SIP Trunk to a **Virtualized Cisco Unified Border Element (vCUBE)**. The **Cisco Unified Communication Manager (CUCM)** was also validated and used throughout this testing.

## <span id="page-5-2"></span>**2.1 Twilio Elastic SIP Trunking**

[Twilio Elastic SIP](https://www.twilio.com/sip-trunking) Trunking is a cloud-based solution that provides connectivity for IP-based communications infrastructure to connect to the PSTN for making and receiving telephone calls to the rest of the world via any broadband internet connection. Twilio's Elastic SIP Trunking service automatically scales, up or down, to meet your traffic needs with unlimited capacity. In just minutes you can deploy globally with Twilio's easy-to-use self-service tools without having to rely on slow providers.

Sign up for a [free Twilio trial](https://www.twilio.com/try-twilio) and learn more about [configuring your Twilio Elastic SIP](https://www.twilio.com/docs/sip-trunking) [Trunk](https://www.twilio.com/docs/sip-trunking).

## <span id="page-5-3"></span>**2.2 Cisco UBE and Cisco UCM**

Cisco Unified Border Element (CUBE) and Cisco Unified Call Manager (CUCM provide industry-leading reliability, security, scalability, efficiency, and enterprise call and session management and is the core call control application of the collaboration portfolio.

It should be noted that while this application note focuses on the optimal configurations for the Cisco UBE (CUBE) in an enterprise Cisco UCM (CUCM) 14.1 environment, the same SBC configuration model can also be used for other enterprise applications with a few tweaks to the configuration for required features.

In addition, it should be noted that the SBC configuration provided in this guide focuses strictly on the CUCM Server associated parameters. Many SBC applications may have additional configuration requirements that are specific to individual customer requirements. These configuration items are not covered in this guide.

For additional information on CUCM 12.5, please refer to: [Cisco UCM 12.5 Information](https://www.cisco.com/c/en/us/support/unified-communications/unified-communications-manager-version-12-5/model.html) For additional information on CUBE 14.1, please refer to: [Cisco UBE 14.1 information](https://www.cisco.com/c/en/us/td/docs/ios-xml/ios/voice/cube/configuration/cube-book/voi-cube-cisco-smart-licensing.html)

![](_page_6_Picture_0.jpeg)

![](_page_6_Picture_1.jpeg)

#### <span id="page-6-0"></span>**2.3 tekVizion Labs**

tekVizion Labs™ is an independent testing and Verification facility offered by tekVizion PVS, Inc. ("tekVizion"). tekVizion Labs offers several types of testing services including:

- Remote Testing provides secure, remote access to certain products in tekVizion Labs for pre-Verification and ad hoc testing
- Verification Testing Verification of interoperability performed on-site at tekVizion Labs between two products or in a multi-vendor configuration
- Product Assessment independent assessment and verification of product functionality, interface usability, assessment of differentiating features as well as suggestions for added functionality, stress and performance testing, etc.

tekVizion is a systems integrator specifically dedicated to the telecommunications industry. Our core services include consulting/solution design, interoperability/Verification testing, integration, custom software development and solution support services. Our services helps service providers achieve a smooth transition to packet-voice networks, speeding delivery of integrated services. While we have expertise covering a wide range of technologies, we have extensive experience surrounding our practice areas which include: SIP Trunking, Packet Voice, Service Delivery, and Integrated Services.

The tekVizion team brings together experience from the leading service providers and vendors in telecom. Our unique expertise includes legacy switching services and platforms, and unparalleled product knowledge, interoperability and integration experience on a vast array of VoIP and other next-generation products. We rely on this combined experience to do what we do best: help our clients advance the rollout of services that excite customers and result in new revenues for the bottom line. tekVizion leverages this real-world, multi-vendor integration and test experience and proven processes to offer services to vendors, network operators, enhanced service providers, large enterprises and other professional services firms. tekVizion's headquarters, along with a state-of-the-art test lab and Executive Briefing Center, is located in Plano, Texas.

#### *For more information on tekVizion and its practice areas, please visit tekVizion Labs website at www.tekVizion.com*

# <span id="page-6-1"></span>**3 Validation Network Components**

The network for the Twilio Elastic SIP Trunk, vCUBE, and CUCM reference configurations is illustrated below:

![](_page_7_Picture_0.jpeg)

![](_page_7_Picture_1.jpeg)

![](_page_7_Figure_2.jpeg)

*Figure 1 Network Topology*

## <span id="page-7-2"></span><span id="page-7-0"></span>**3.1 Hardware Components (vCUBE and CUCM)**

- UCS-C240 VMWare server running ESXi 5.5.0 used for CUCM
- UCS-C240 VMWare server running ESXi 6.7.0 used for vCUBE
- Cisco IP Phone 9971 and 7941G

## <span id="page-7-1"></span>**3.2 Software Requirements (vCUBE and CUCM)**

- CUCM v12.5.1.13900-152
- vCUBE v14.1 (SW Version: 17.3.3, Platform CSR1000v)

![](_page_8_Picture_0.jpeg)

![](_page_8_Picture_1.jpeg)

# <span id="page-8-0"></span>**4 Features**

## <span id="page-8-1"></span>**4.1 Features Supported**

- OPTIONS
- Basic Outbound Calls
- Basic Inbound Calls
- Calls with RTCP enabled and disabled (Both US and EMEA trunk)
- Mute/Unmute
- Call Cancellation
- Ringing Timeout
- User Busy
- Calling Invalid Extension
- Codec scenarios (G711/G729/OPUS)
- Fax (G711-Passthrough)
- DTMF (RFC2833)
- Toll-free call: 1-800-XXX-XXXX
- Emergency call
- ONND scenarios
- Anonymous call
- Hold/Resume (with/without MOH)
- Session Refresh
- Call Forward (CFA/CFNA/CFB)
- Transfer (Blind/Consultative)
- Conference
- Route Crankback
- Call Admission Control

## <span id="page-8-2"></span>**4.2 Features Not Supported by vCUBE**

- CSR vCUBE does not support transcoding. Consequently the following scenarios could not be executed
	- o DTMF Inband (CUCM does not generate Inband for vCUBE to passthrough)

![](_page_9_Picture_0.jpeg)

![](_page_9_Picture_1.jpeg)

## <span id="page-9-0"></span>**4.3 Caveats and Limitations**

- The following Twilio data centers were used for the testing.
	- o Twilio Public Ashbun, VA and Umatilla, OR edge
		- tekvizion.pstn.ashburn.twilio.com or tekvizion.pstn.twilio.com (for US trunk)
		- tekvizion.pstn.umatilla.twilio.com (for route crankback)
		- tekvizion.pstn.dublin.twilio.com (for EMEA trunk)
- It is required to confirm that the CSR nvram store contains "ios core.p7b" certification bundle and there is no associated trustpoint configured.
- The entire test was executed only on TLS/SRTP. The TLS connection was only between vCUBE and Twilio.
- By design, Twilio includes a Diversion header for inbound calls. For the PBX call forward scenarios, as CUCM would also add Diversion during call forward, there were 2 Diversion headers in the call forwarded INVITE.
- CUCM was configured to generate Comfort Noise packets and vCUBE passed through the packets through Twilio.
- The RTCP disabled scenario were executed disabling RTCP on the CUCM

# <span id="page-9-1"></span>**5 Configuration**

## <span id="page-9-2"></span>**5.1 Configuration Checklist**

In this section we present an overview of the steps that are required to configure **CUCM and vCUBE** for SIP Trunking with **Twilio Elastic SIP Trunking.**

![](_page_9_Picture_223.jpeg)

![](_page_9_Picture_224.jpeg)

## <span id="page-9-3"></span>**5.2 IP Address Worksheet**

The specific values listed in the table below and in subsequent sections are used in the lab configuration described in this document, and are for **illustrative purposes only**. The customer must obtain and use the values for your deployment.

*Table 2 – IP Addresses*

![](_page_10_Picture_0.jpeg)

![](_page_10_Picture_1.jpeg)

![](_page_10_Picture_129.jpeg)

## <span id="page-10-0"></span>**5.3 CUCM Configuration**

This section leverages screen shots taken from CUCM used for the interoperability testing to provide a general overview of the PBX configuration.

#### <span id="page-10-1"></span>5.3.1 CUCM Login and Version

Open an instance of a web browser and connect to the CUCM using the following address: https://<CUCMIP>

Log in using an appropriate user ID and password. Verify the system version being tested.

<span id="page-10-2"></span>![](_page_10_Picture_8.jpeg)

*Figure 2: CUCM software version*

![](_page_11_Picture_0.jpeg)

![](_page_11_Picture_1.jpeg)

#### <span id="page-11-0"></span>5.3.2 CUCM SIP Profile Configuration

A new SIP Profile **Standard SIP Profile Twilio** was configured.

To add a new SIP Profile, from the **Device** drop down menu,

- 1. Navigate to **Device Settings SIP Profile**.
- 2. On the screen that appears, click **Add New** and configure the SIP Profile as below.
- 3. Then click **Save** and then **Apply Config**

![](_page_11_Picture_97.jpeg)

<span id="page-11-1"></span>*Figure 3 CUCM SIP Profile*

![](_page_12_Picture_0.jpeg)

![](_page_12_Picture_1.jpeg)

<span id="page-12-0"></span>![](_page_12_Picture_15.jpeg)

<span id="page-12-1"></span>*Figure 5 CUCM SIP Profile Contd.*

![](_page_13_Picture_0.jpeg)

![](_page_13_Picture_1.jpeg)

<span id="page-13-0"></span>![](_page_13_Picture_19.jpeg)

<span id="page-13-1"></span>*Figure 7 CUCM SIP Profile Contd.*

![](_page_14_Picture_0.jpeg)

![](_page_14_Picture_1.jpeg)

![](_page_14_Picture_174.jpeg)

*Figure 8 CUCM SIP Profile Contd.,*

#### <span id="page-14-3"></span><span id="page-14-0"></span>5.3.3 CUCM Device Pool Configuration

#### <span id="page-14-1"></span>5.3.3.1 Codec Preference list

- 1. Navigate to **System Region Information Audio Codec Preference List**
- 2. Click **Add New**
- 3. Provide a Name and Description: **G711\_Preferred Codec List** was used
- 4. Prioritize codecs as shown below

![](_page_14_Picture_175.jpeg)

#### <span id="page-14-4"></span><span id="page-14-2"></span>5.3.3.2 Region

- 
- 1. Navigate to **System Region**
- 2. Click **Add New**
- 3. Provide a Name: **G711\_Region** was used in this test (see list of Twilio [Elastic](https://www.twilio.com/docs/sip-trunking/codecs) SIP [Trunking codecs here\)](https://www.twilio.com/docs/sip-trunking/codecs)
- 4. Associate the codec preference list **G711\_Preferred Codec List** to this Region

![](_page_15_Picture_0.jpeg)

![](_page_15_Picture_1.jpeg)

![](_page_15_Picture_135.jpeg)

*Figure 10 CUCM Region*

#### <span id="page-15-1"></span><span id="page-15-0"></span>5.3.3.3 Device Pool

- 1. Navigate to **System Device Pool**
- 2. Click **Add New**
- 3. Provide a Device Pool Name: **G711\_pool** was used
- 4. Associate the Region: **G711\_Region** to this Device Pool
- 5. Associate the Media resource Group List: **MRGPL**
- 6. Leave all other parameters at their default settings
- 7. Click **Save**

| abab.<br><b>CISCO</b>                                                                                                    | <b>Cisco Unified CM Administration</b><br><b>For Cisco Unified Communications Solutions</b> |              |              |              |  |                                  |                   | Navigation Cisco Unified CM Administration<br>administrator About | Go<br>$\checkmark$<br>Logout |
|----------------------------------------------------------------------------------------------------|---------------------------------------------------------------------------------------------|--------------|--------------|--------------|--|----------------------------------|-------------------|-------------------------------------------------------------------|------------------------------|
| Call Routing ▼ Media Resources ▼ Advanced Features ▼ Device ▼ Application ▼ User Management ▼ Bulk Administration ▼<br>Help $\blacktriangledown$<br>System $\blacktriangledown$ |                                                                                             |              |              |              |  |                                  |                   |                                                                   |                              |
| <b>Device Pool Configuration</b>                                                                                                    |                                                                                             |              |              |              |  | Related Links: Back To Find/List | Go<br>$\check{~}$ |                                                                   |                              |
| Save Solete C Copy Can Reset 2 Apply Config C Add New                                                                                                    |                                                                                             |              |              |              |  |                                  |                   |                                                                   |                              |
| - Device Pool Settings                                                                                                    |                                                                                             |              |              |              |  |                                  |                   |                                                                   |                              |
| Device Pool Name*                                                                                                    |                                                                                             |              | G711 pool    |              |  |                                  |                   |                                                                   |                              |
| Cisco Unified Communications Manager Group*                                                                                                    |                                                                                             | Default      |              | $\checkmark$ |  |                                  |                   |                                                                   |                              |
| Calling Search Space for Auto-registration                                                                                                    |                                                                                             | $<$ None $>$ |              | $\checkmark$ |  |                                  |                   |                                                                   |                              |
| Adjunct CSS                                                                                                    |                                                                                             | $<$ None $>$ |              | $\checkmark$ |  |                                  |                   |                                                                   |                              |
| Reverted Call Focus Priority                                                                                                    |                                                                                             | Default      |              |              |  |                                  |                   |                                                                   |                              |
| Intercompany Media Services Enrolled Group                                                                                                    |                                                                                             | $<$ None $>$ |              | $\checkmark$ |  |                                  |                   |                                                                   |                              |
| <b>MRA Service Domain</b>                                                                                                    |                                                                                             | $<$ None $>$ |              | $\checkmark$ |  |                                  |                   |                                                                   |                              |
| Roaming Sensitive Settings-                                                                                                    |                                                                                             |              |              |              |  |                                  |                   |                                                                   |                              |
| Date/Time Group*                                                                                                    | CMLocal                                                                                     |              | $\checkmark$ |              |  |                                  |                   |                                                                   |                              |
| Region*                                                                                                    | G711_Region                                                                                 |              | $\checkmark$ |              |  |                                  |                   |                                                                   |                              |
| Media Resource Group List                                                                                                    | <b>MRGPL</b>                                                                                |              |              |              |  |                                  |                   |                                                                   |                              |
| Location                                                                                                    | $<$ None $>$                                                                                |              | $\checkmark$ |              |  |                                  |                   |                                                                   |                              |
| Network Locale                                                                                                    | $<$ None $>$                                                                                |              | $\checkmark$ |              |  |                                  |                   |                                                                   |                              |
| SRST Reference*                                                                                                    | Disable                                                                                     |              | $\checkmark$ |              |  |                                  |                   |                                                                   |                              |
| Connection Monitor Duration***                                                                                                    |                                                                                             |              |              |              |  |                                  |                   |                                                                   |                              |
| Single Button Barge*                                                                                                    | Default                                                                                     |              | $\checkmark$ |              |  |                                  |                   |                                                                   |                              |
| Join Across Lines*                                                                                                    | Default                                                                                     |              | $\checkmark$ |              |  |                                  |                   |                                                                   |                              |
| Physical Location                                                                                                    | $<$ None $>$                                                                                |              | $\checkmark$ |              |  |                                  |                   |                                                                   |                              |
| Device Mobility Group<br>$<$ None $>$                                                                                                    |                                                                                             | $\vee$       |              |              |  |                                  |                   |                                                                   |                              |

<span id="page-15-2"></span>*Figure 11 CUCM Device Pool*

![](_page_16_Picture_0.jpeg)

![](_page_16_Picture_1.jpeg)

<span id="page-16-0"></span>![](_page_16_Picture_19.jpeg)

<span id="page-16-1"></span>*Figure 13 CUCM Device Pool Contd.*

![](_page_17_Picture_0.jpeg)

![](_page_17_Picture_1.jpeg)

#### <span id="page-17-0"></span>5.3.4 Media Resources

#### <span id="page-17-1"></span>5.3.4.1 Media Resources Group

- 1. Navigate to Media Resources -> Media Resource Group.
- 2. Add New.
- 3. Provide a Name: **MRGP** was used
- 4. Select Media Resources from the Available Media Resources. (these are assumed to be added earlier and are available for use /registered with this CUCM)

![](_page_17_Picture_152.jpeg)

*Figure 14 CUCM Media Resources Group*

#### <span id="page-17-3"></span><span id="page-17-2"></span>5.3.4.2 Media Resources Group List

- 1. Navigate to **Media Resources Media Resource Group List**
- 2. **Add New**.
- 3. Provide a Name: **MRGPL** was used
- 4. Select the media resource group **MRGP** from the list of Available Media Resource Groups

![](_page_18_Picture_0.jpeg)

![](_page_18_Picture_1.jpeg)

![](_page_18_Picture_171.jpeg)

*Figure 15 CUCM Media Resources Group List*

#### <span id="page-18-1"></span><span id="page-18-0"></span>5.3.5 Twilio SIP Trunk Security Profile

- 1. Navigate to: **System Security Non [Secure](https://10.80.21.2/ccmadmin/sipTrunkSecurityProfileEdit.do?key=0fd98c54-30ba-4bfd-83e7-eacfe1a2beae) SIP Trunk Profile**
- 2. Provide a Name: **Non Secure SIP Trunk Profile-Twilio** was used for this test
- 3. Provide a Description: **Non Secure** was used for this test
- 4. Select Incoming Transport Type: **TCP+UDP** was used in this test
- 5. Select Outgoing Transport Type: **UDP** was used in this test
- 6. Select Incoming Port: 5060
- 7. Click Save and Apply Config

![](_page_19_Picture_0.jpeg)

![](_page_19_Picture_1.jpeg)

![](_page_19_Picture_213.jpeg)

*Figure 17 CUCM SIP Trunk Security Profile Contd.*

#### <span id="page-19-2"></span><span id="page-19-1"></span><span id="page-19-0"></span>5.3.6 Twilio SIP Trunk to vCUBE

- 1. Navigate to **Device Trunk**
- 2. Provide a **Device Name**: Trunk-CUBE-Twilio was used in this test
- 3. Provide a **Description**: SIP Trunk to CUBE for Twilio was used
- 4. Set **Device Pool**: G711\_pool
- 5. Set **Media Resource Group List**: MRGPL
- 6. Set **Significant Digits**: 4
- 7. Set **Destination Address**: Set IP address of vCUBE
- 8. Set **SIP Trunk Security Profile**: Non Secure SIP Trunk Profile
- 9. Set **SIP Profile**: Standard SIP Profile Twilio
- 10. Set **DTMF Signaling Method**: No Preference

![](_page_20_Picture_0.jpeg)

![](_page_20_Picture_1.jpeg)

<span id="page-20-0"></span>![](_page_20_Picture_19.jpeg)

<span id="page-20-1"></span>*Figure 19 CUCM SIP Trunk Configuration Contd.*

![](_page_21_Picture_0.jpeg)

![](_page_21_Picture_1.jpeg)

![](_page_21_Picture_17.jpeg)

#### *Figure 20 CUCM SIP Trunk Configuration Contd.*

<span id="page-21-0"></span>![](_page_21_Picture_18.jpeg)

<span id="page-21-1"></span>*Figure 21 CUCM SIP Trunk Configuration Contd.*

![](_page_22_Picture_0.jpeg)

![](_page_22_Picture_1.jpeg)

![](_page_22_Picture_124.jpeg)

*Figure 23 CUCM SIP Trunk Configuration Contd.*

#### <span id="page-22-2"></span><span id="page-22-1"></span><span id="page-22-0"></span>5.3.7 Route Pattern

- 1. Navigate to **Call Routing Route/Hunt Route Pattern**
- 2. Select **Add New** to create a new Route Pattern
- 3. Set **Route Pattern:** 9.@ (This is to enable outbound dialing from CUCM to vCUBE using the access code as "9")
- 4. Set **Gateway/Route List**: Trunk-CUBE-Twilio was used in this test
- 5. Set **Discard Digits**: *PreDot* (This option is to remove the prefix "9" from called party number while sending the call out to vCUBE)

![](_page_23_Picture_0.jpeg)

![](_page_23_Picture_1.jpeg)

<span id="page-23-0"></span>![](_page_23_Picture_18.jpeg)

<span id="page-23-1"></span>*Figure 25 CUCM Route Pattern Configuration Contd.*

![](_page_24_Picture_0.jpeg)

![](_page_24_Picture_1.jpeg)

## <span id="page-24-0"></span>**5.4 vCUBE Configuration**

vCUBE is configured through CLI as CLI mode offers more flexibility and convenience compared to GUI mode. NOTICE: the IP Address values used in this section are for reference only and are specific to the tekVizion test environment. These MUST be considered ONLY as reference. Each IP Address is described as a footnote.

#### <span id="page-24-1"></span>5.4.1 Global vCUBE settings

The global configure settings enables CUBE application on the router, enables voice services with VoIP, and configures trusted IP address lists, enable SIP configuration mode and many more:

 $enable<sup>1</sup>$ configure terminal<sup>2</sup> voice service voip<sup>3</sup> ip address trusted list ipv4 54.171.127.192<sup>4</sup> 255.255.255.192 ipv4 54.244.51.0<sup>5</sup> 255.255.255.0 ipv4 54.172.60.0<sup>6</sup> 255.255.254.0 ipv4 172.16.29.0<sup>7</sup> 255.255.255.0 rtcp keepalive address-hiding mode border-element<sup>8</sup> media disable-detailed-stats allow-connections sip to  $sin<sup>9</sup>$ fax protocol pass-through g711ulaw trace $10$  $sin<sup>11</sup>$ session refresh srtp-auth sha1-80 early-offer forced<sup>12</sup> midcall-signaling passthru privacy-policy passthru

<sup>1</sup> Enables privileged EXEC mode

<sup>2</sup> Enters global configuration mode

 $3$  Enters voice service configuration mode specifying VoIP as the voice encapsulation type

<sup>4</sup> Enables trust with Signaling IPs for Europe Ireland Gateways

<sup>&</sup>lt;sup>5</sup> Enables trust with Signaling IPs for North America Oregon Gateways

<sup>&</sup>lt;sup>6</sup> Enables trust with Signaling IPs for North America Virginia Gateways

 $7$  Enables trust with Cisco Phone (PBX extension) IPs

<sup>8</sup> Enables CUBE application

<sup>&</sup>lt;sup>9</sup> Allows connections between SIP endpoints in a VoIP network

 $10$  Enables VoIP trace feature which can be used to help troubleshoot issues

<sup>&</sup>lt;sup>11</sup> Enables global SIP configuration mode

<sup>&</sup>lt;sup>12</sup> Converts a delayed-offer to early offer

![](_page_25_Picture_0.jpeg)

![](_page_25_Picture_1.jpeg)

#### <span id="page-25-0"></span>5.4.2 vCUBE - TLS SIP trunk to Twilio

<span id="page-25-1"></span>The following configuration changes are specific to trunk configuration for Twilio. 5.4.2.1 Codecs

Two set of codecs were configured as part of this validation testing and each one is associated with an outbound dial peer for Twilio. The first one is for the US trunk (Twilio Ashburn and Umatilla datacenters) and the second one is for the Europe trunk (Dublin datacenter):

voice class codec 1 codec preference 1 g711ulaw codec preference 2 g711alaw codec preference 3 g729r8

voice class codec 2 codec preference 1 g711alaw codec preference 2 g729r8

#### <span id="page-25-2"></span>5.4.2.2 SIP Profile

The SIP profiles are configured to modify SIP headers. The SIP profile is associated with outbound dial peers for Twilio.

The following SIP profiles were used for the test:

voice class sip-profiles 200

request REINVITE sip-header From modify "(<.\*:.\*)(@.\*>)" "\1@tekvizion.pstn.twilio.com>"<sup>13</sup> request CANCEL sip-header From modify "(<.\*:.\*)(@.\*>)" "\1@tekvizion.pstn.twilio.com>"<sup>14</sup> request INVITE sip-header To modify "(<.\*:.\*)(@.\*>)" "\1@tekvizion.pstn.twilio.com>"<sup>15</sup> request REINVITE sip-header To modify "(<.\*:.\*)(@.\*>)" "\1@tekvizion.pstn.twilio.com>"<sup>16</sup> request INVITE sip-header From modify "(<.\*:.\*)(@.\*>)" "\1@tekvizion.pstn.twilio.com;user=phone>"<sup>17</sup> request INVITE sip-header P-Asserted-Identity modify "(<.\*:.\*)(@.\*>)" "\1@tekvizion.pstn.twilio.com;user=phone>"<sup>18</sup>

 $13$  To update re-INVITE From header to contain FQDN instead of IP before sending out to Twilio

<sup>&</sup>lt;sup>14</sup> To update CANCEL From header to contain FQDN instead of IP before sending out to Twilio

<sup>&</sup>lt;sup>15</sup> To update INVITE To header to contain FQDN instead of IP before sending out to Twilio

<sup>&</sup>lt;sup>16</sup> To update re-INVITE To header to contain FQDN instead of IP before sending out to Twilio

<sup>&</sup>lt;sup>17</sup> To update INVITE From header to contain FQDN instead of IP before sending out to Twilio

<sup>&</sup>lt;sup>18</sup> To update INVITE PAI header to contain FQDN instead of IP before sending out to Twilio and also to include user=phone after FQDN (user=phone is not needed for all the scenarios)

![](_page_26_Picture_0.jpeg)

![](_page_26_Picture_1.jpeg)

request ANY sip-header Diversion modify "sip:(\+1..........\*)@(.\*)>" "sip:\1@tekvizion.pstn.twilio.com;user=phone>"<sup>19</sup> request ANY sip-header Diversion modify "sip:(00..\*)@(.\*)>" "sip:+1814926\1@tekvizion.pstn.twilio.com;user=phone>"<sup>20</sup>

#### <span id="page-26-0"></span>5.4.2.3 SIP-UA

SIP user-agent configuration:

sip-ua no remote-party-id transport tcp tls v1.2 connection-reuse<sup>21</sup> crypto signaling default trustpoint TP-self-signed-2894276916<sup>22</sup>

### <span id="page-26-1"></span>5.4.2.4 Crypto Trustpoint

This is a default self-signed certificate generated by vCUBE. Testing revealed there is no need to configure any new certificate enrollments. The basic certificate bundle ios core.p7b that exists in nyram is sufficient to trust the certificates sent by the Twilio datacenters (Ashburn, Umatilla and Dublin) considered for this testing:

```
crypto pki trustpoint TP-self-signed-2894276916
enrollment selfsigned
subject-name cn=IOS-Self-Signed-Certificate-2894276916
revocation-check none
rsakeypair TP-self-signed-2894276916
!
```
#### <span id="page-26-2"></span>5.4.2.5 Cisco CA bundle

This is to update the Cisco CA bundle with the latest certificates. It is important to ensure that the corresponding Twilio Data center certificates are available as part of this bundle. The following command is used to view the certificates in the bundle:

"show crypto pki trustpool"

#crypto pki trustpool import url [https://www.cisco.com/security/pki/trs/ios\\_core.p7b](https://www.cisco.com/security/pki/trs/ios_core.p7b)

<sup>&</sup>lt;sup>19</sup> To update ANY Diversion header which has number starting with "+1" to contain FQDN instead of IP before sending out to Twilio and also to include user=phone after FQDN (user=phone is not needed for all the scenarios). This is for the Diversion header that is sent by Twilio itself

 $20$  To update ANY Diversion header which has number starting with "00" to contain FQDN instead of IP before sending out to Twilio and also to include user=phone after FQDN (user=phone is not needed for all the scenarios). This is for the Diversion header included by CUCM for the call forward scenarios

<sup>&</sup>lt;sup>21</sup> Use listener port for sending requests over UDP

<sup>&</sup>lt;sup>22</sup> Configures the SIP gateway to use its trustpoint when it establishes or accepts TLS connection. The trustpoint label refers to the vCUBE's certificate.

![](_page_27_Picture_0.jpeg)

![](_page_27_Picture_1.jpeg)

Reading file from [https://www.cisco.com/security/pki/trs/ios\\_core.p7b](https://www.cisco.com/security/pki/trs/ios_core.p7b) Loading [https://www.cisco.com/security/pki/trs/ios\\_core.p7b](https://www.cisco.com/security/pki/trs/ios_core.p7b) % PEM files import succeeded.

#### <span id="page-27-0"></span>5.4.2.6 Translation Profile

The translation profile is to apply translation rule for the calling and called number types. This is associated with the outbound dial peers to Twilio and CUCM:

voice translation-profile 1 translate calling 1 translate called 1 voice translation-profile 2 translate calling 2 translate called 2 voice translation-profile 3 translate calling 3 translate called 3 voice translation-profile 5 translate calling 5 translate called 5

#### <span id="page-27-1"></span>5.4.2.7 Translation Rule

The translation rules are used to manipulate the numbers before sending them to Twilio or CUCM. These are invoked by Translation profiles:

voice translation-rule 1<sup>23</sup> rule  $1 / \lambda + 1 \cdot (1 \cdot \lambda) / \Lambda 1$ voice translation-rule 2<sup>24</sup> rule  $1$  /^\ $([1-9]$ ........\)/ /+1\1/ voice translation-rule 3<sup>25</sup> rule 1  $/^4$ 44\(.\*\)/  $\Lambda$ 1/ voice translation-rule 5<sup>26</sup> rule 1 /^\([2-9].........\)/ /+44\1/

### <span id="page-27-2"></span>5.4.2.8 Dial Peers

Dial Peers are static route table, mapping phone numbers to interfaces or IP addresses. A dial peer is associated or matched to each call leg according to the destination

<sup>23</sup> To remove "+1" before sending the number to CUCM

 $24$  To add "+1" before sending the number to Twilio

<sup>&</sup>lt;sup>25</sup> To remove "+44" before sending the number to CUCM

<sup>26</sup> To add "+44" before sending the number to Twilio

![](_page_28_Picture_0.jpeg)

![](_page_28_Picture_1.jpeg)

address. Inbound dial peers are for the incoming legs to vCUBE and outbound dial peers are for the outgoing legs from vCUBE.

#### **Inbound Dial Peer for CUCM**

This dial peer is for the incoming call leg from CUCM:

dial-peer voice 1 voip description Incoming from CUCM session protocol sipv2 session transport udp incoming called-number [0-9]T voice-class codec 1 voice-class sip bind control source-interface GigabitEthernet1 voice-class sip bind media source-interface GigabitEthernet1 dtmf-relay rtp-nte

#### **Inbound Dial Peer for Twilio**

This dial peer is for the incoming call leg from Twilio:

dial-peer voice 3 voip description Incoming from Twilio US max-conn 1 session transport tcp tls incoming called-number +1.......... voice-class codec 1 voice-class sip bind control source-interface GigabitEthernet2 voice-class sip bind media source-interface GigabitEthernet2 dtmf-relay rtp-nte srtp

dial-peer voice 5 voip description Incoming from Twilio UK session transport tcp tls incoming called-number +44.......... voice-class codec 2 voice-class sip bind control source-interface GigabitEthernet2 voice-class sip bind media source-interface GigabitEthernet2 dtmf-relay rtp-nte srtp no vad

#### **Outbound Dial Peer to Twilio**

This dial peer is for the outgoing call leg from vCUBE towards Twilio:

dial-peer voice 2 voip

![](_page_29_Picture_0.jpeg)

![](_page_29_Picture_1.jpeg)

description Outgoing to Twilio Ashburn Datacenter translation-profile outgoing 2 preference 1 shutdown destination-pattern [0-9]T rtp payload-type comfort-noise 13 session protocol sipv2 session target dns:tekvizion.pstn.twilio.com session transport tcp tls voice-class codec 1 voice-class sip asserted-id pai voice-class sip profiles 200 voice-class sip options-keepalive voice-class sip bind control source-interface GigabitEthernet2 voice-class sip bind media source-interface GigabitEthernet2 dtmf-relay rtp-nte sip-kpml sip-notify srtp

dial-peer voice 20 voip description Outgoing to Twilio Dublin Datacenter translation-profile outgoing 5 preference 2 shutdown destination-pattern [0-9]T rtp payload-type comfort-noise 13 session protocol sipv2 session target dns:tekvizion.pstn.dublin.twilio.com session transport tcp tls voice-class codec 2 voice-class sip asserted-id pai voice-class sip profiles 200 voice-class sip options-keepalive voice-class sip bind control source-interface GigabitEthernet2 voice-class sip bind media source-interface GigabitEthernet2 dtmf-relay rtp-nte sip-kpml sip-notify srtp

#### **Outbound Dial Peer to CUCM**

This dial peer is for the outgoing call leg from vCUBE towards CUCM:

dial-peer voice 4 voip description Outgoing US number to CUCM translation-profile outgoing 1 destination-pattern +1.......... session protocol sipv2

![](_page_30_Picture_0.jpeg)

![](_page_30_Picture_1.jpeg)

session target ipv4:10.71.8.10:5060 session transport udp voice-class codec 1 voice-class sip bind control source-interface GigabitEthernet1 voice-class sip bind media source-interface GigabitEthernet1 dtmf-relay rtp-nte no vad

dial-peer voice 6 voip description Outgoing UK number to CUCM translation-profile outgoing 3 destination-pattern +44.......... session protocol sipv2 session target ipv4:10.71.8.10:5060 session transport udp voice-class codec 2 voice-class sip bind control source-interface GigabitEthernet1 voice-class sip bind media source-interface GigabitEthernet1 dtmf-relay rtp-nte no vad

![](_page_31_Picture_0.jpeg)

![](_page_31_Picture_1.jpeg)

# <span id="page-31-0"></span>**6 Twilio Elastic SIP Trunking Configuration**

From your **[Twilio Console](https://www.twilio.com/console)**, navigate to the **Elastic SIP [Trunking](https://www.twilio.com/console/sip-trunking/dashboard)** area (or click on the *SIP* icon on the left vertical navigation bar).

![](_page_31_Picture_4.jpeg)

## **6.1 Create an IP-ACL rule**

Click on **[Authentication](https://www.twilio.com/console/sip-trunking/authentication/ip-acls)** in the left navigation, and then click on **IP Access Control Lists**.

![](_page_31_Picture_7.jpeg)

Create a new IP-ACL, for example the ACL list name used for this testing was "Tekvizion", and add the public IP Addresses assigned to the CUBE SBC(s).

![](_page_32_Picture_0.jpeg)

![](_page_32_Picture_1.jpeg)

![](_page_32_Picture_58.jpeg)

## <span id="page-32-0"></span>**6.2 Create a new Trunk**

For each geographical region desired (e.g., North America, Europe), create a new Elastic SIP Trunk.

Now click on  $Trunks$  again on the left vertical navigation bar, and create a new Trunk.

![](_page_32_Picture_59.jpeg)

Under the **General Settings** you can enable different features as desired.

![](_page_33_Picture_0.jpeg)

![](_page_33_Picture_1.jpeg)

 $\checkmark$ 

#### **Features**

To learn more about SIP Trunking features, please see our user documentation. [2]

#### Call Recording (i)

![](_page_33_Picture_5.jpeg)

Calls will be recorded.

#### Call Recording

Record from ringing

#### **Recording Trim**

![](_page_33_Picture_10.jpeg)

Silence will not be trimmed from recording

#### Secure Trunking (i)

![](_page_33_Picture_13.jpeg)

TLS must be used to encrypt SIP messages on port 5061, and SRTP must be used to encrypt the media packets. Any non-encrypted calls will be rejected

#### Call Transfer (SIP REFER) (i)

![](_page_33_Picture_16.jpeg)

Twilio will consume an incoming SIP REFER from your communications infrastructure and create an INVITE message to the address in the Refer-To header

#### Enable PSTN Transfer (i)

Allow Call Transfers to the PSTN via your Trunk.

#### Symmetric RTP(i)

![](_page_33_Picture_21.jpeg)

Twilio will detect where the remote RTP stream is coming from and start sending RTP to that destination instead of the one negotiated in the SDP

#### ▶ Additional Features

#### In the **Termination** section, select a Termination SIP URI.

#### **Termination URI**

Configure a SIP Domain Name to uniquely identify your Termination SIP URI for this Trunk. This URI will be used by your communications infrastructure to direct SIP traffic towards Twilio. Be sure to select a localized SIP URI to ensure your traffic takes the lowest latency path. If a localized version isn't selected, then your traffic will be sent to US1. Learn more about Termination Settings [2]

#### **Termination SIP URI**

![](_page_33_Picture_106.jpeg)

▶ Show Localized URIs

![](_page_34_Picture_0.jpeg)

![](_page_34_Picture_1.jpeg)

Click on "Show localized URI's" and copy and paste this information as you will use this on your SBC to configure your Trunk.

#### **Show Localized URIs**

If you wish to manually connect to a specific geographic region, you may do so by pointing your communications infrastructure to any of the following localized Termination SIP URIs:

**O** Attention: We have updated the syntax for localized SIP hostnames to use our new Edge Locations. **View legacy Termination SIP URIs** 

![](_page_34_Picture_42.jpeg)

#### Next, Assign the IP ACL ("Tekvizion") that was created in the previous step:

![](_page_34_Picture_43.jpeg)

![](_page_35_Picture_0.jpeg)

![](_page_35_Picture_1.jpeg)

In the **Origination** section, we'll need to add Origination URI's to route traffic towards the CUBE SBC. The recommended practice is to configure a redundant mesh per geographic region (in this context a region is one of North America, Europe, etc). In this case, we configure two Origination URIs, each egressing from a different Twilio Edge.

Click on 'Add New Origination URI', we'll depict the configuration for North America:

![](_page_35_Picture_43.jpeg)

Continue to add the other Origination URIs, so you have the following configuration:

![](_page_36_Picture_0.jpeg)

![](_page_36_Picture_1.jpeg)

#### **Origination URIs**

Configure the IP address (or FQDN) of the network element entry point into your communications infrastructure (e.g. IP-PBX, SBC).

#### $\triangleright$  Show more about provisioning for high service availability

![](_page_36_Picture_71.jpeg)

In this example, Origination traffic is first routed via Twilio's Ashburn edge, if that fails then we'll route from Twilio's Umatilla edge.

## <span id="page-36-0"></span>**6.3 Associate Phone Numbers on your Trunk**

In the **Numbers** section of your Trunk, add the Phone Numbers that you want to associate with each Trunk. Remember to associate the Numbers from a given country in the right Trunk. For example, associate US & Canada Numbers with the North American Trunk and European Numbers with the European Trunk etc.

![](_page_36_Picture_72.jpeg)

![](_page_37_Picture_0.jpeg)

![](_page_37_Picture_1.jpeg)

# <span id="page-37-0"></span>**7 Appendix**

## <span id="page-37-1"></span>**7.1 vCUBE Running Configuration**

```
Current configuration : 9865 bytes
!
! Last configuration change at 16:15:47 UTC Wed Jun 9 2021 by cisco
!
version 17.3
service config
service timestamps debug datetime msec
service timestamps log datetime msec
service password-encryption
service call-home
platform qfp utilization monitor load 80
platform punt-keepalive disable-kernel-core
platform console virtual
!
hostname twilio
!
boot-start-marker
boot-end-marker
!
enable secret 9
$9$A4u6SYu7H3ZidE$IFUFZjSRnpLmC7kdnFZeYoxjm8Wzk952nE7Vv0lzpKU
enable password 7 060506324F41
!
no aaa new-model
!
ip name-server 8.8.8.8
!
login on-success log
!
subscriber templating
!
multilink bundle-name authenticated
!
voice service voip
ip address trusted list
 ipv4 177.71.206.192 255.255.255.192
 ipv4 54.171.127.192 255.255.255.192
 ipv4 54.65.63.192 255.255.255.192
 ipv4 54.169.127.128 255.255.255.192
 ipv4 54.252.254.64 255.255.255.192
 ipv4 54.172.60.0 255.255.254.0
```
![](_page_38_Picture_0.jpeg)

![](_page_38_Picture_1.jpeg)

```
ipv4 172.16.29.0 255.255.255.0
rtcp keepalive
address-hiding
mode border-element
media disable-detailed-stats
allow-connections sip to sip
fax protocol pass-through g711ulaw
trace
sip
 session refresh
 srtp-auth sha1-80
 early-offer forced
 midcall-signaling passthru
 privacy-policy passthru
!
voice class codec 1
codec preference 1 g711ulaw
codec preference 2 g711alaw
codec preference 3 g729r8
!
voice class codec 2
codec preference 1 g711alaw
codec preference 2 g729r8
!
voice class sip-profiles 200
request REINVITE sip-header From modify "(<.*:.*)(@.*>)"
"\1@tekvizion.pstn.twilio.com>"
request CANCEL sip-header From modify "(<.*:.*)(@.*>)"
"\1@tekvizion.pstn.twilio.com>"
request INVITE sip-header To modify "(<.*:.*)(@.*>)" "\1@tekvizion.pstn.twilio.com>"
request REINVITE sip-header To modify "(<.*:.*)(@.*>)" "\1@tekvizion.pstn.twilio.com>"
request INVITE sip-header From modify "(<.*:.*)(@.*>)"
"\1@tekvizion.pstn.twilio.com;user=phone>"
request INVITE sip-header P-Asserted-Identity modify "(<.*:.*)(@.*>)"
"\1@tekvizion.pstn.twilio.com;user=phone>"
request ANY sip-header Diversion modify "sip:(\+1..........*)@(.*)>"
"sip:\1@tekvizion.pstn.twilio.com;user=phone>"
request ANY sip-header Diversion modify "sip:(00..*)@(.*)>"
"sip:+1814926\1@tekvizion.pstn.twilio.com;user=phone>"
!
voice translation-rule 1
rule 1 / \lambda + 1 \cdot (1 \cdot \lambda) / \lambda + 1!
voice translation-rule 2
rule 1 /^\([1-9].........\)/ /+1\1/
```
![](_page_39_Picture_0.jpeg)

![](_page_39_Picture_1.jpeg)

```
!
voice translation-rule 3
rule 1 /^4+44\(.*\)/ \wedge1/
!
voice translation-rule 5
rule 1 /^\([2-9].........\)/ /+44\1/ !
voice translation-profile 1
translate calling 1
translate called 1 !
voice translation-profile 2
translate calling 2
translate called 2 !
voice translation-profile 3
translate calling 3
translate called 3 !
voice translation-profile 5
translate calling 5
translate called 5 !
voice translation-profile BLOCK
translate calling 4 !
crypto pki trustpoint SLA-TrustPoint
enrollment pkcs12
revocation-check crl !
crypto pki trustpoint TP-self-signed-2894276916
enrollment selfsigned
subject-name cn=IOS-Self-Signed-Certificate-2894276916
revocation-check none
rsakeypair TP-self-signed-2894276916 !
crypto pki certificate pool
cabundle nvram:ios_core.p7b !
license udi pid CSR1000V sn 990PJD089R7
diagnostic bootup level minimal
memory free low-watermark processor 71497 !
spanning-tree extend system-id !
```
![](_page_40_Picture_0.jpeg)

![](_page_40_Picture_1.jpeg)

```
username cisco password 7 030752180500
!
redundancy
!
interface GigabitEthernet1
ip dhcp client client-id ascii 990PJD089R7
ip address 10.64.5.189 255.255.0.0
negotiation auto
no mop enabled
no mop sysid
!
interface GigabitEthernet2
ip address 199.X.X.X<sup>27</sup> 255.255.255.192
negotiation auto
no mop enabled
no mop sysid
!
interface GigabitEthernet3
no ip address
shutdown
negotiation auto
no mop enabled
no mop sysid
!
ip forward-protocol nd
ip http server
ip http authentication local
ip http secure-server
ip http client source-interface GigabitEthernet1
!
ip route 0.0.0.0 0.0.0.0 199.182.124.193
ip route 10.71.0.0 255.255.0.0 10.64.1.1
ip route 54.0.0.0 255.0.0.0 199.182.124.193
ip route 172.16.0.0 255.255.0.0 10.64.1.1
ip route 172.17.0.0 255.255.0.0 10.64.1.1
ip ssh version 2
!
control-plane
!
dial-peer voice 1 voip
description Incoming from CUCM
session protocol sipv2
session transport udp
```
<sup>&</sup>lt;sup>27</sup> Since the actual public IP used for the test cannot be exposed during documentation, it is hidden.

![](_page_41_Picture_0.jpeg)

![](_page_41_Picture_1.jpeg)

incoming called-number [0-9]T voice-class codec 1 voice-class sip bind control source-interface GigabitEthernet1 voice-class sip bind media source-interface GigabitEthernet1 dtmf-relay rtp-nte ! dial-peer voice 2 voip description Outgoing to Twilio Ashburn Datacenter translation-profile outgoing 2 preference 1 destination-pattern [0-9]T rtp payload-type comfort-noise 13 session protocol sipv2 session target dns:tekvizion.pstn.twilio.com session transport tcp tls voice-class codec 1 voice-class sip asserted-id voice-class sip profiles 200 voice-class sip options-keepalive voice-class sip bind control source-interface GigabitEthernet2 voice-class sip bind media source-interface GigabitEthernet2 dtmf-relay rtp-nte cisco-rtp srtp ! dial-peer voice 3 voip description Incoming from Twilio US max-conn 1 session transport tcp tls incoming called-number +1.......... voice-class codec 1 voice-class sip bind control source-interface GigabitEthernet2 voice-class sip bind media source-interface GigabitEthernet2 dtmf-relay rtp-nte srtp ! dial-peer voice 4 voip description Outgoing US number to CUCM translation-profile outgoing 1 destination-pattern +1.......... session protocol sipv2 session target ipv4:10.71.8.10:5060 session transport udp voice-class codec 1 voice-class sip bind control source-interface GigabitEthernet1 voice-class sip bind media source-interface GigabitEthernet1

![](_page_42_Picture_0.jpeg)

![](_page_42_Picture_1.jpeg)

dtmf-relay rtp-nte ! dial-peer voice 5 voip description Incoming from Twilio UK session transport tcp tls incoming called-number +44.......... voice-class codec 2 voice-class sip bind control source-interface GigabitEthernet2 voice-class sip bind media source-interface GigabitEthernet2 dtmf-relay rtp-nte srtp no vad ! dial-peer voice 6 voip description Outgoing UK number to CUCM translation-profile outgoing 3 destination-pattern +44.......... session protocol sipv2 session target ipv4:10.71.8.10:5060 session transport udp voice-class codec 2 voice-class sip bind control source-interface GigabitEthernet1 voice-class sip bind media source-interface GigabitEthernet1 dtmf-relay rtp-nte no vad ! dial-peer voice 20 voip description Outgoing to Twilio Dublin Datacenter translation-profile outgoing 5 preference 2 shutdown destination-pattern [0-9]T rtp payload-type comfort-noise 13 session protocol sipv2 session target dns:tekvizion.pstn.dublin.twilio.com session transport tcp tls voice-class codec 2 voice-class sip asserted-id pai voice-class sip profiles 200 voice-class sip options-keepalive voice-class sip bind control source-interface GigabitEthernet2 voice-class sip bind media source-interface GigabitEthernet2 dtmf-relay rtp-nte sip-kpml sip-notify srtp !

![](_page_43_Picture_0.jpeg)

![](_page_43_Picture_1.jpeg)

```
sip-ua
no remote-party-id
transport tcp tls v1.2
connection-reuse
crypto signaling default trustpoint TP-self-signed-2894276916
!
line con 0
password 7 131112193D5D1E7B7B2A
login
stopbits 1
line vty 0 4
exec-timeout 120 0
login local
transport input ssh
!
call-home
! If contact email address in call-home is configured as sch-smart-licensing@cisco.com
! the email address configured in Cisco Smart License Portal will be used as contact
email address to send SCH notifications.
contact-email-addr sch-smart-licensing@cisco.com
profile "CiscoTAC-1"
 active
 destination transport-method http
!
end
```
<span id="page-44-0"></span>![](_page_44_Picture_0.jpeg)

![](_page_44_Picture_1.jpeg)